## **TopClass Instructions - Provisional Forensic Analyst, Screener and Technician License**

If you have not already created an account, please start at step 1.

If you have already created an account, please start at step 8.

Please do not create duplicate accounts, If you have already created an account but need your password reset or login assistance, please contact us at [Licensing@fsc.texas.gov.](mailto:Licensing@fsc.texas.gov)

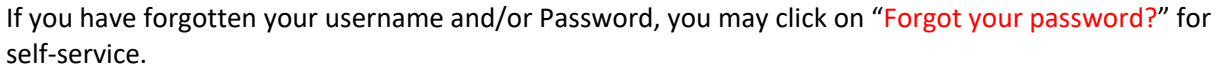

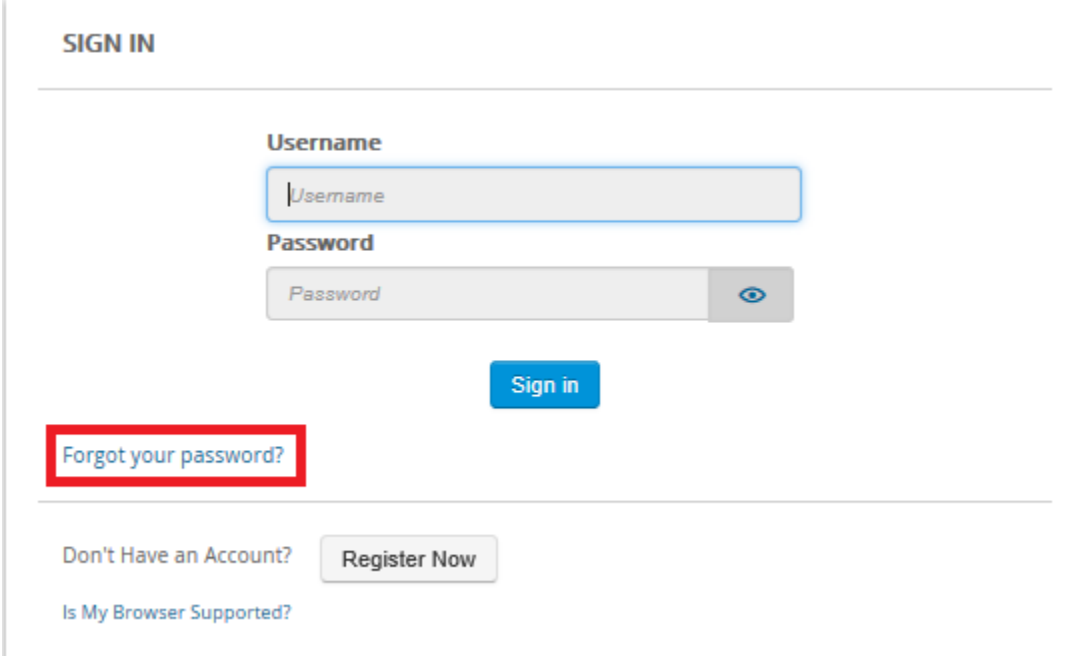

- 1. Go to<https://fsclicensing.txcourts.gov/topclass/>
- 2. Click on Register Now

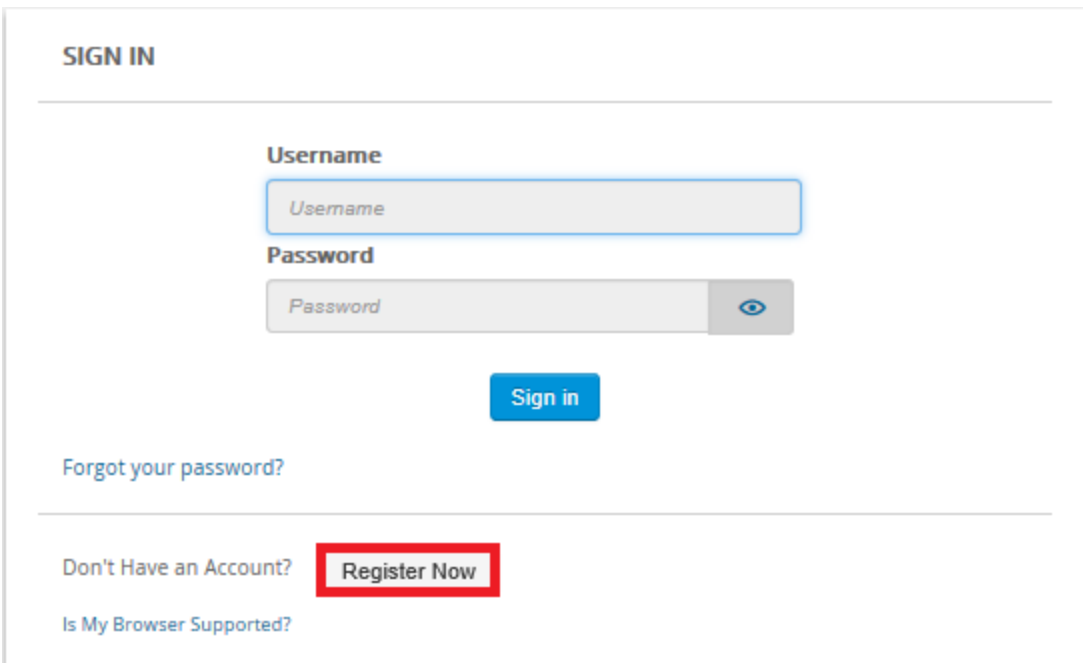

- 3. Create Login Name
- 4. Create Password
- 5. Enter Email Address
- 6. Enter First and Last Name
- 7. Click Register Account

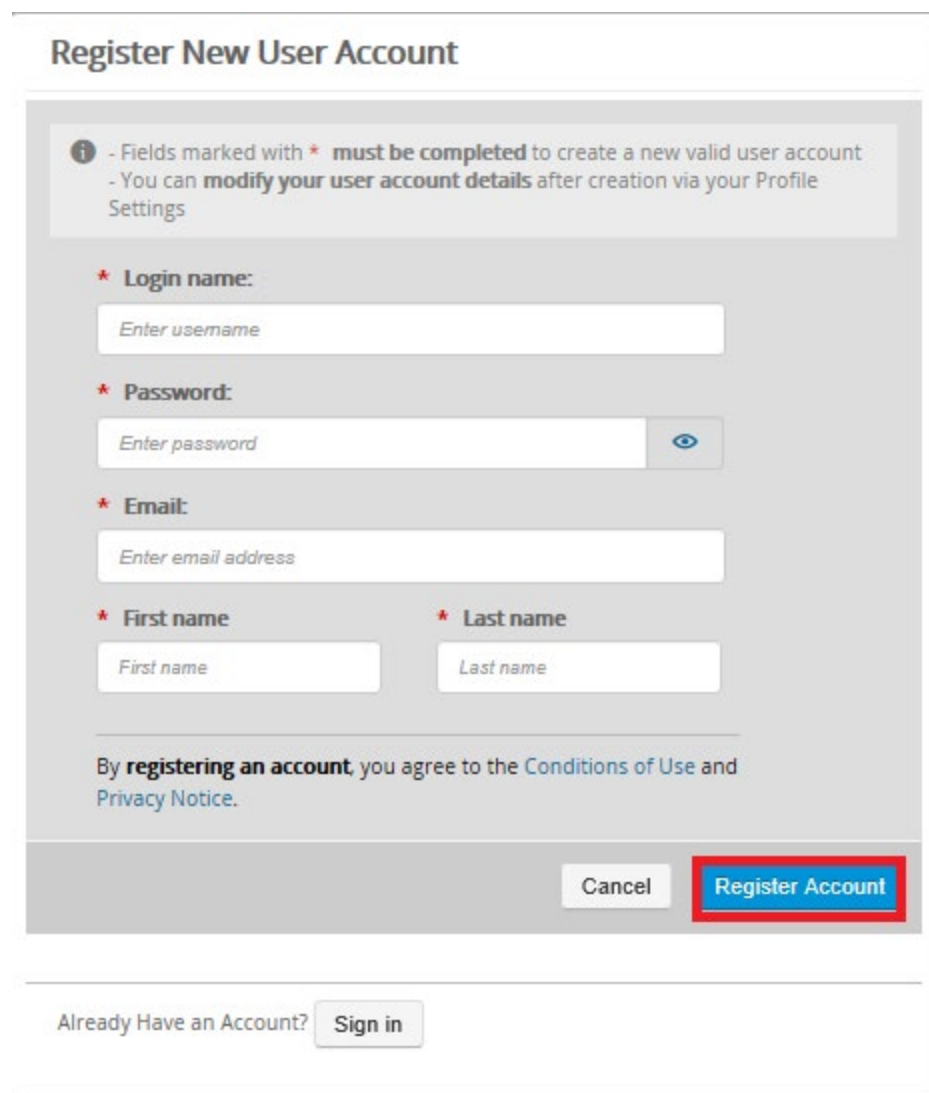

- 8. Enter Login Name and Password
- 9. Click Sign in

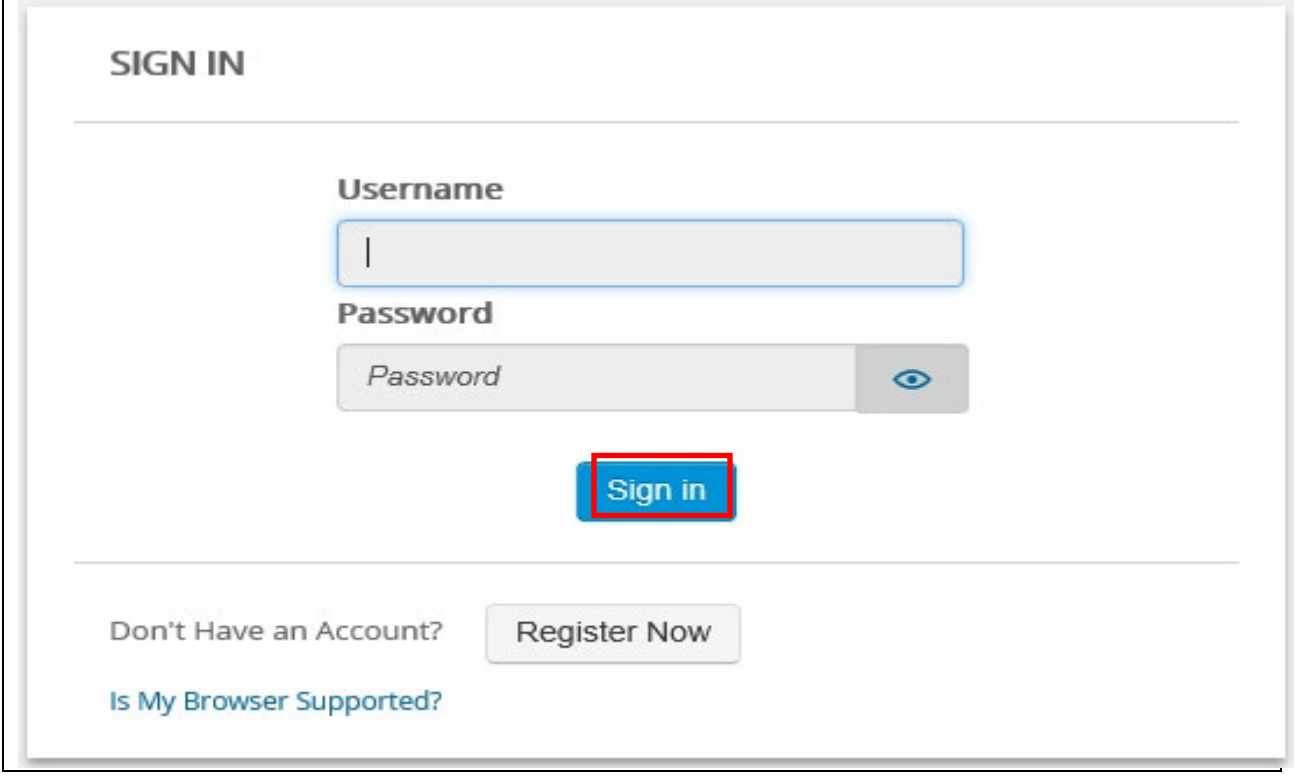

### TopClass Homepage

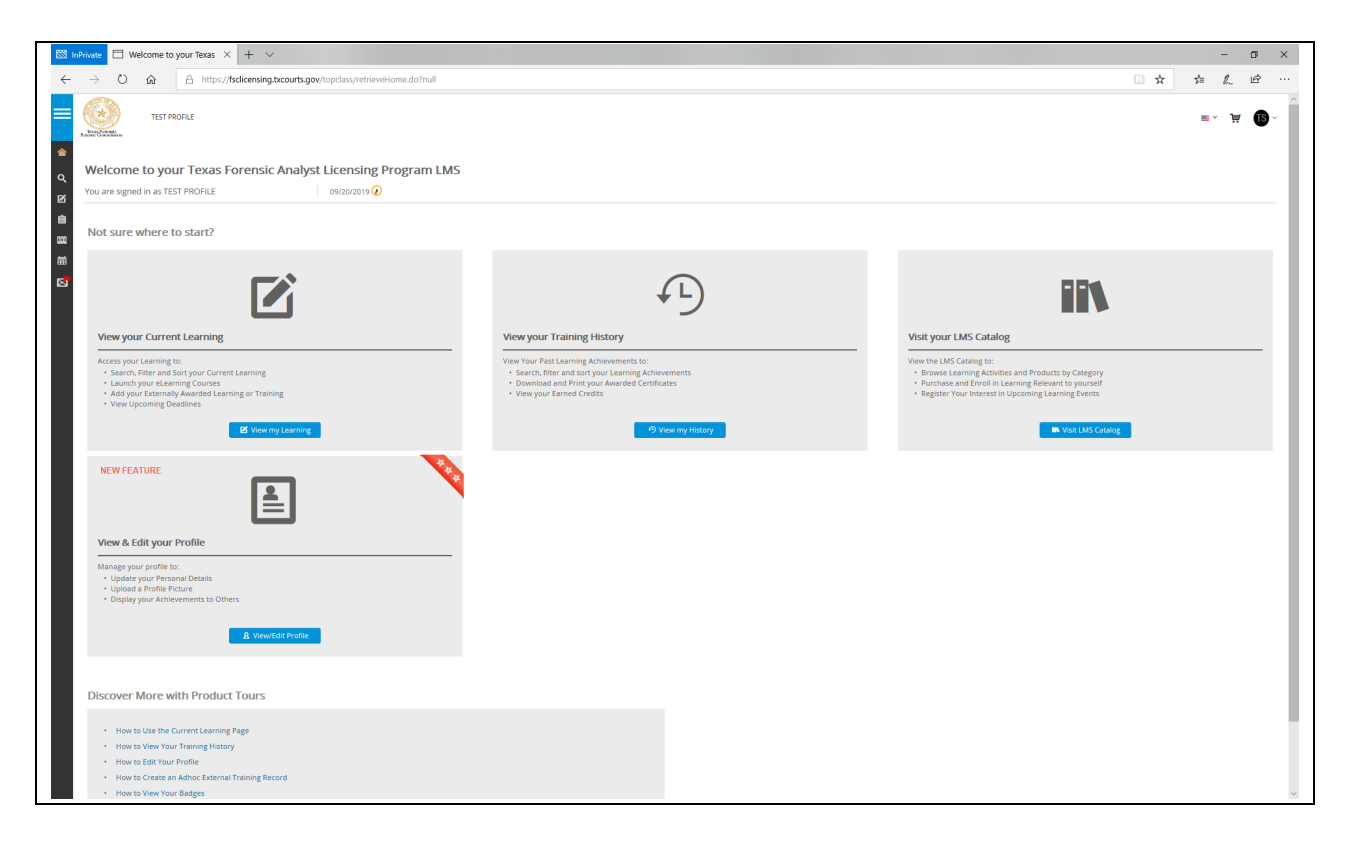

# 10. Access far left menu

• Hover your mouse over the left side margin

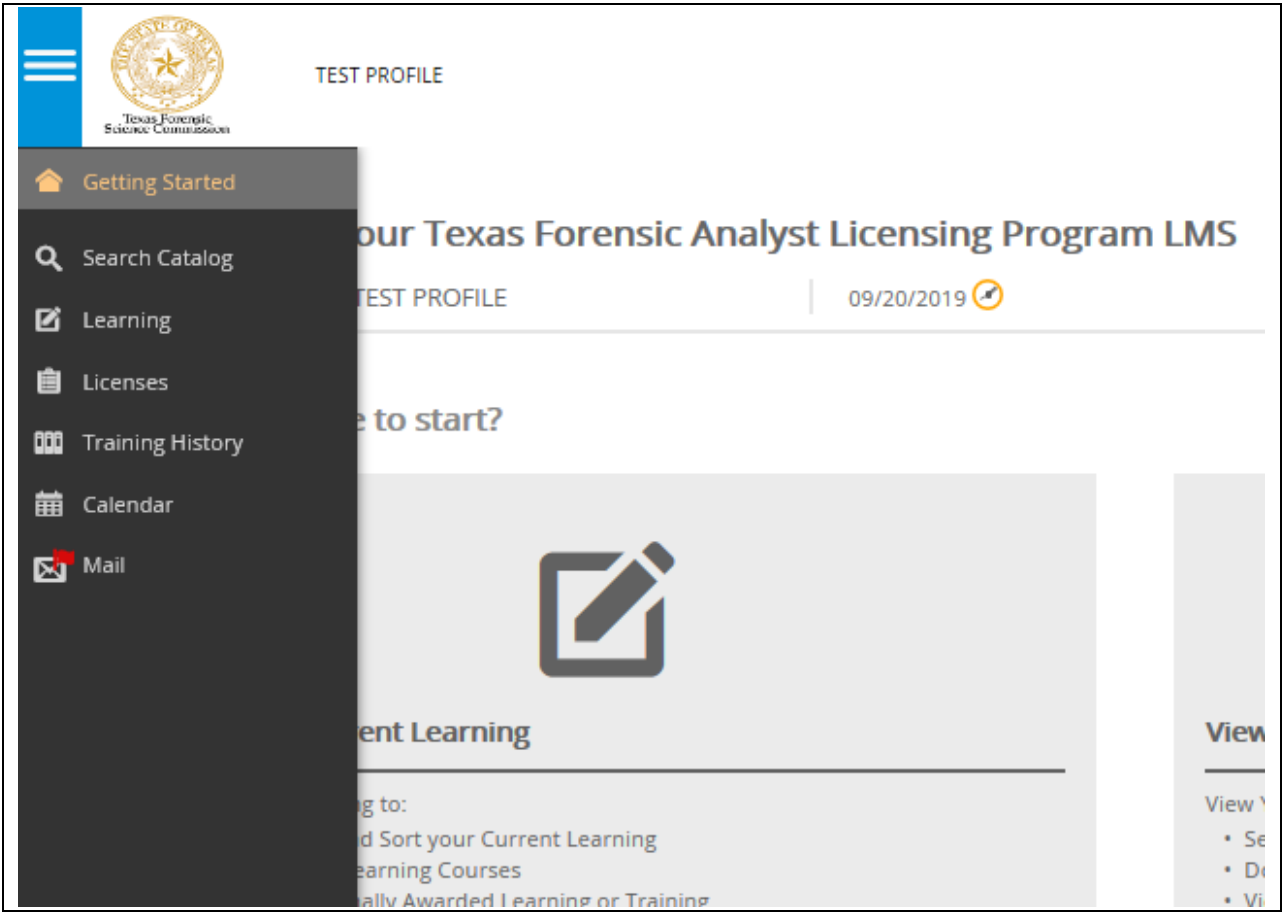

# 11. Click "Search Catalog"

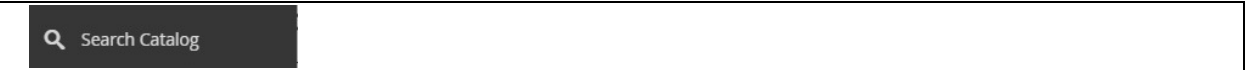

## 12. Click on a License Category (NOTE: This tutorial guide will be using PROVISIONAL)

**Browse All Categories** 

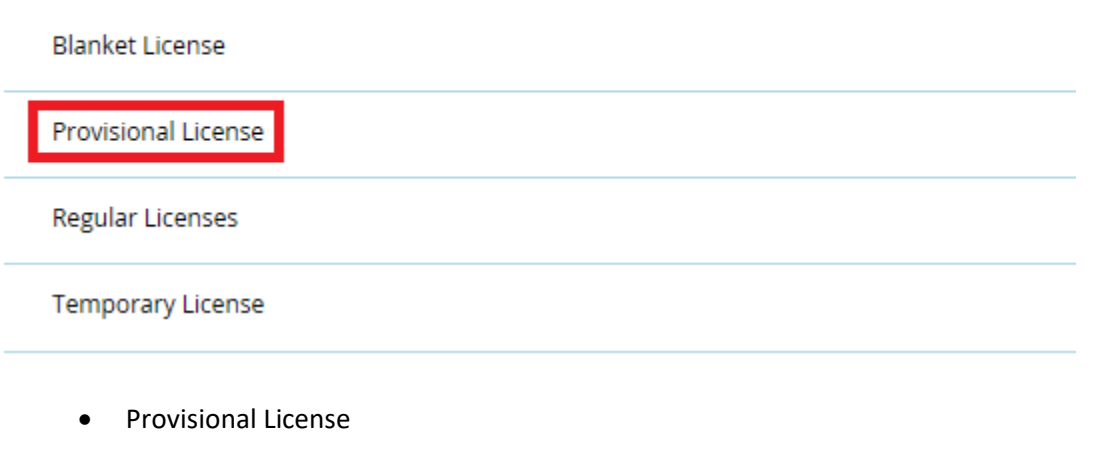

- 13. Choose the appropriate type of PROVISIONAL License Category by clicking "Apply" (NOTE: This tutorial guide will be using PROVISIONAL Forensic Analyst License)
	- Provisional Forensic Biology Screening Analyst License,
	- Provisional Forensic Technician License OR
	- Provisional Forensic Analyst License

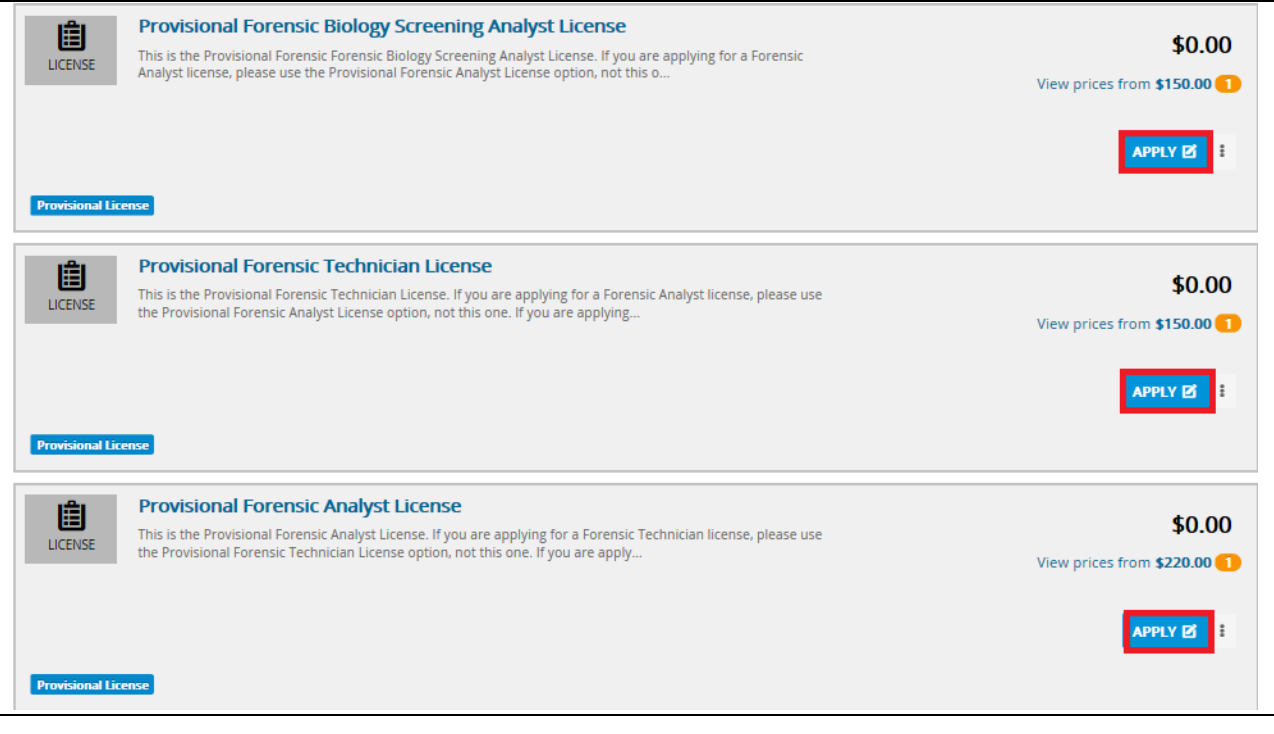

14. Click "Select" to choose the PROVISIONAL Forensic License (NOTE: This tutorial guide will be using PROVISIONAL Forensic Analyst License)

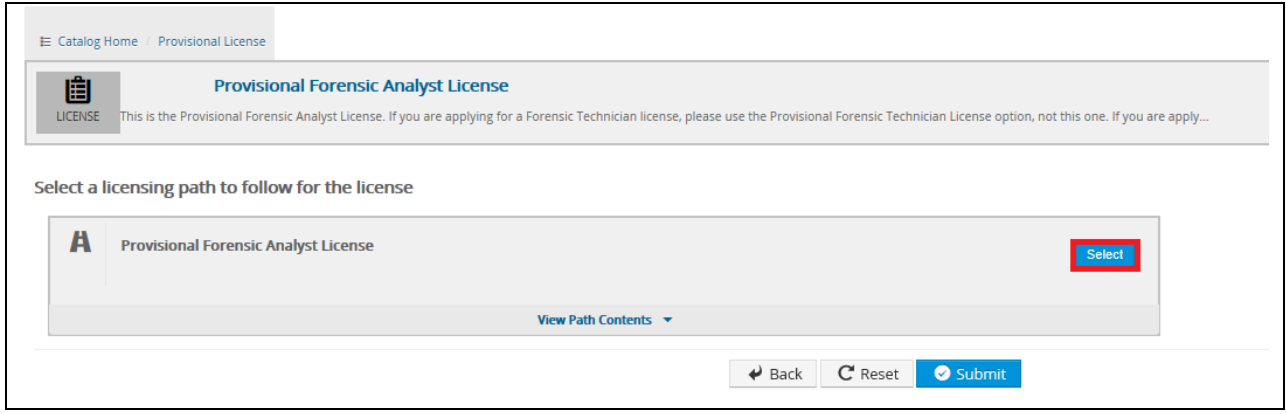

15. After you've chosen "Select", a checkmark will appear next to your license title. Now, click "Submit".

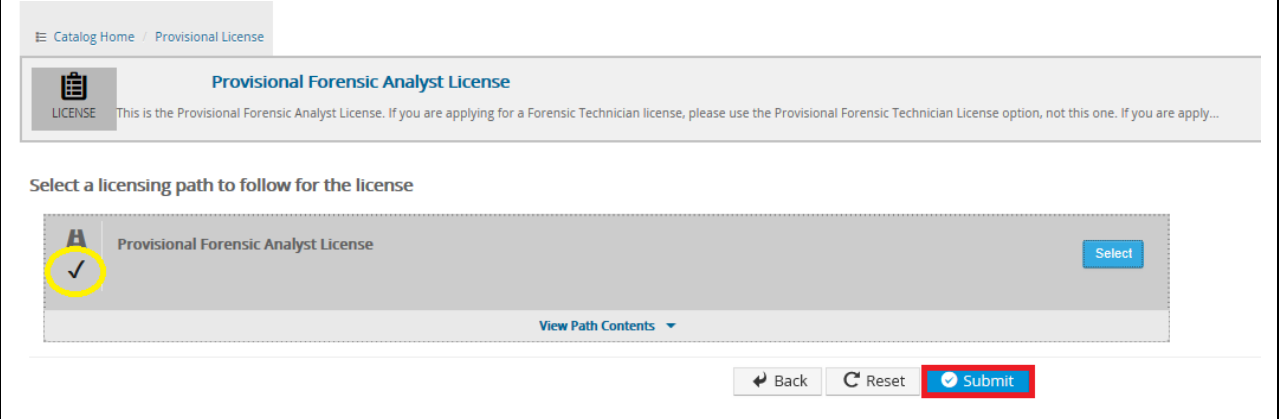

- 16. Message "You have been successfully enrolled in the license."
- 17. Click "OK"

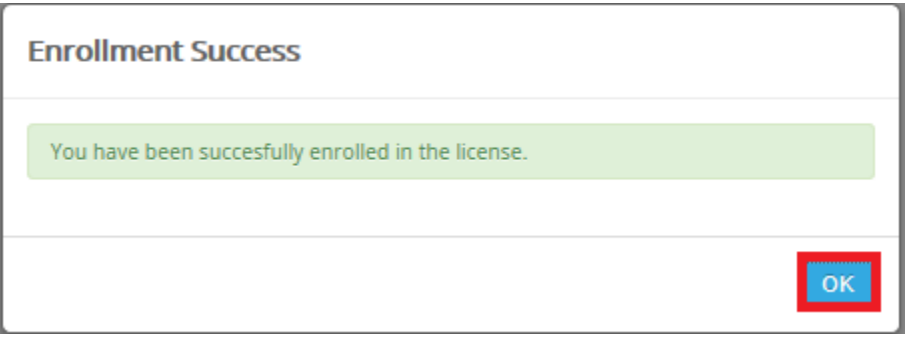

- 18. You are then taken to Licenses, where your license choice will be displayed.
- 19. Click on License Title

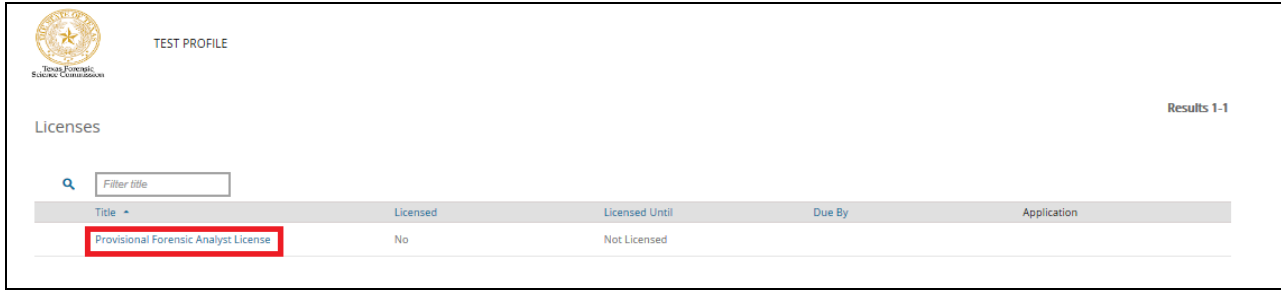

This is your license "status" screen. At this point, since you haven't completed the application and it has not been approved, the application bar will remain red. Same for the fee bar.

20. Click "APPLY" to proceed to your application.

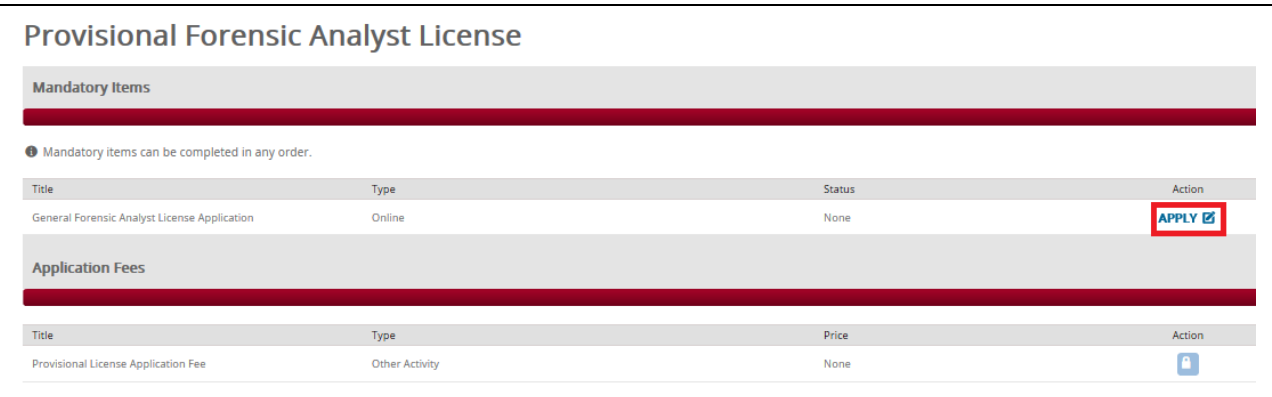

## 21. Click on "Launch"

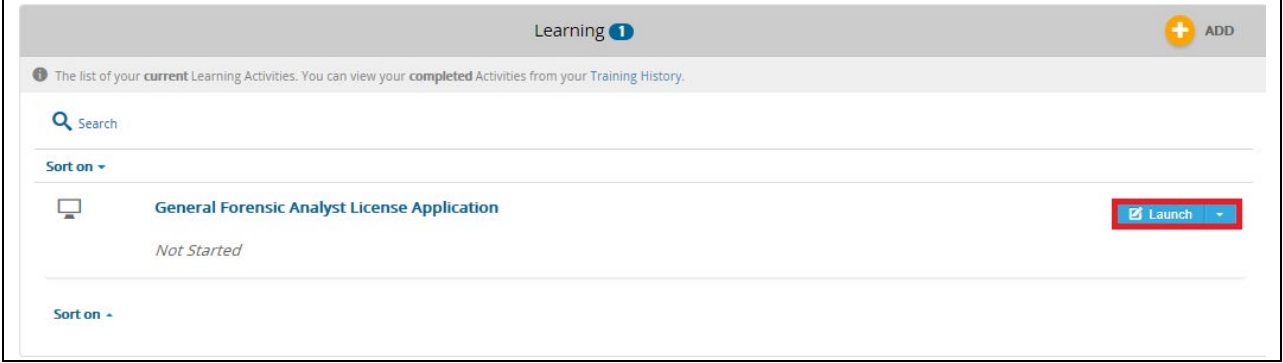

#### 22. Begin your General Application

## **General Forensic Analyst Application Questions**

Welcome to the Texas Forensic Science Commission's online licensing application process. Before you begin entering your information into the required fields, please note the following:

Please ensure that you are using either Firefox or Google Chrome prior to filling out the application. Other browsers are not compatible with this application. In submitting<br>information to the Commission, you are verifying

If you have any questions regarding the questions posed in the application, or any technical difficulties with the application, please contact us at licensing@fsc.texas.gov.

Click "Next" below to begin your application.

23. Click "Next"

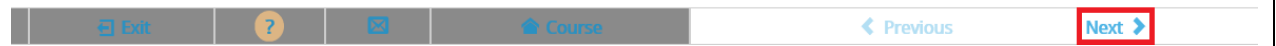

24. Click "Start"

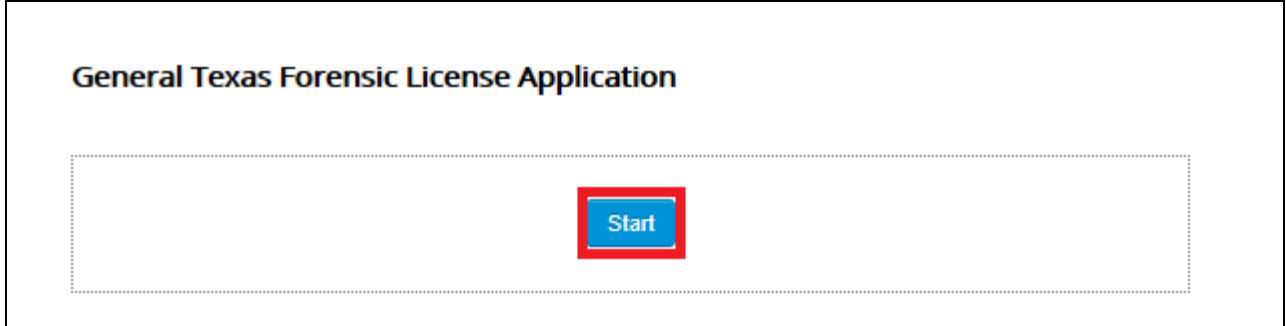

Follow the prompts as directed to complete your application.

NOTE: You should be prepared to include any attachments for eligibility review:

- Higher Education Transcripts
- Specific Coursework Transcripts
- Military Service (DD-214)
- Resume/Curriculum Vitae
- Proficiency Testing Compliance

At the end of the application it will be necessary for you to "sign" and date your application by checking the boxes of both:

- **PERMISSION TO CONTACT PREVIOUS EMPLOYERS AND CONDUCT CRIMINAL** BACKGROUND CHECK and
- SIGNATURE/OATH

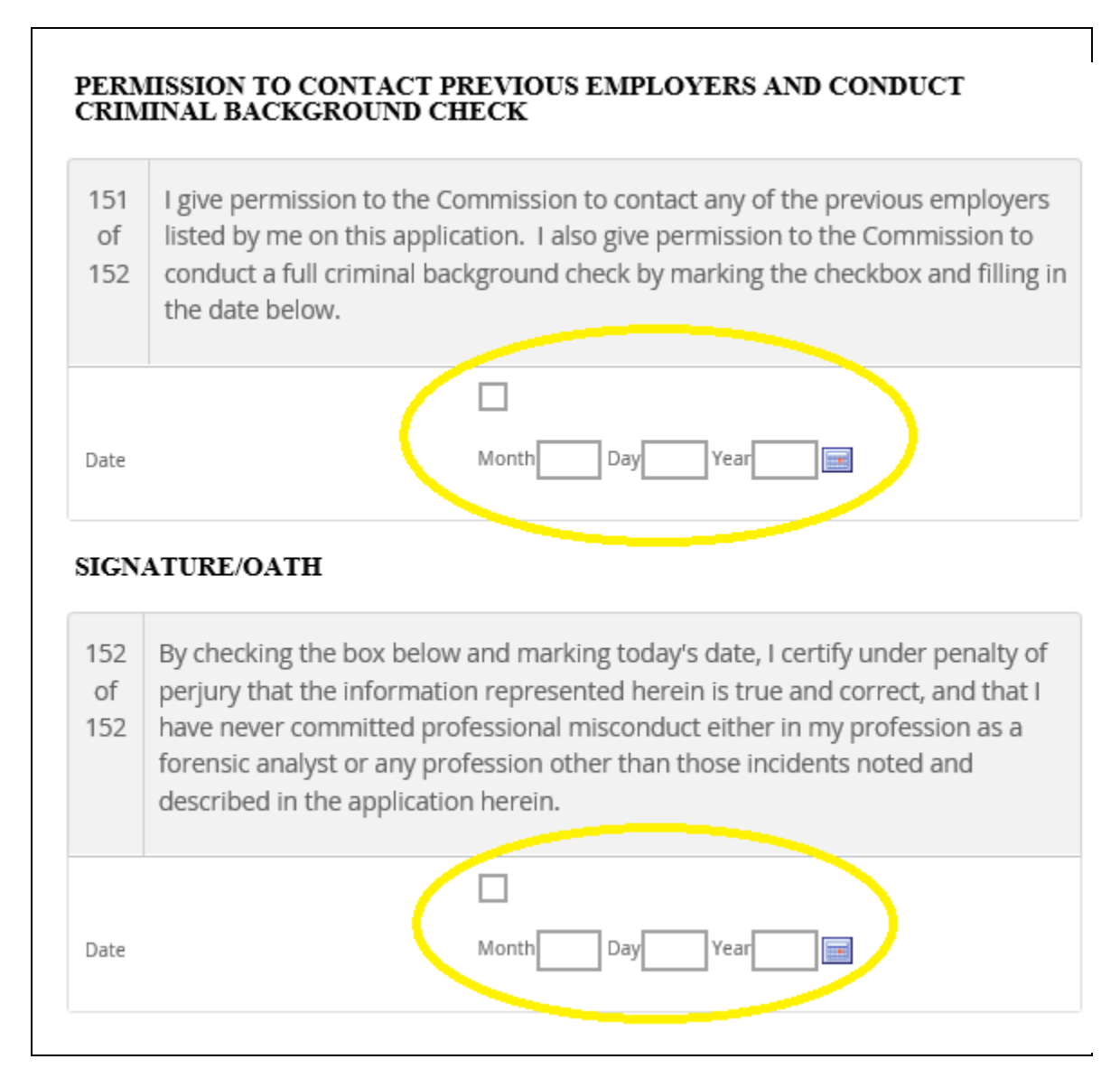

# 25. Once Application is completed, click "Submit"

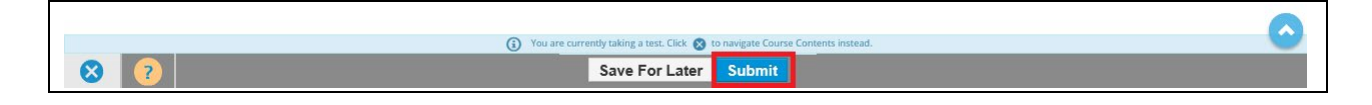

- 26. The completion of your Application
	- Your application has been submitted for FSC review
		- Application will be ACCEPTED/APPROVED once all requirements are met
		- Application will be REJECTED if there are missing requirements
			- In either case, email notifications will be sent
	- You may EXPORT Your Application and save a copy of it for future reference, but it is not required
	- Click "Return to Homepage" to return to your TopClass Homepage

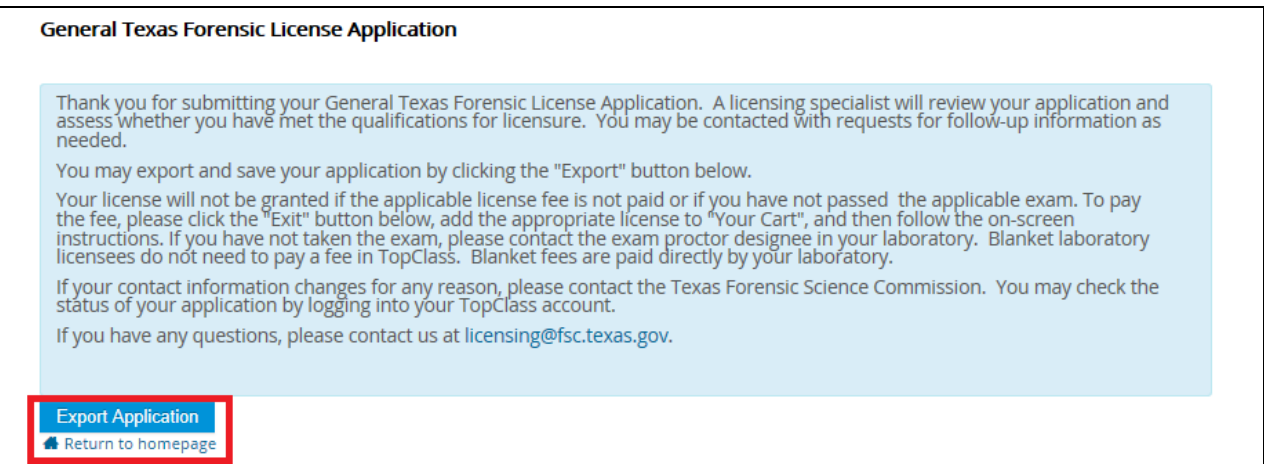

27. If you receive a message to Leave or Stay, click on "Leave"

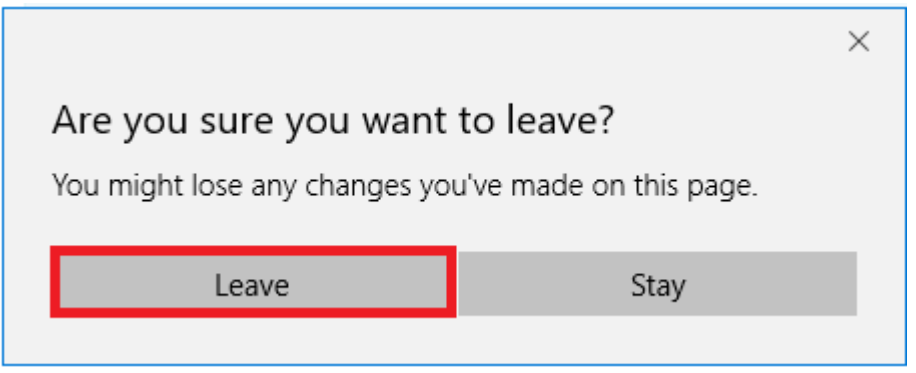

### 28. Your TopClass Homepage is displayed

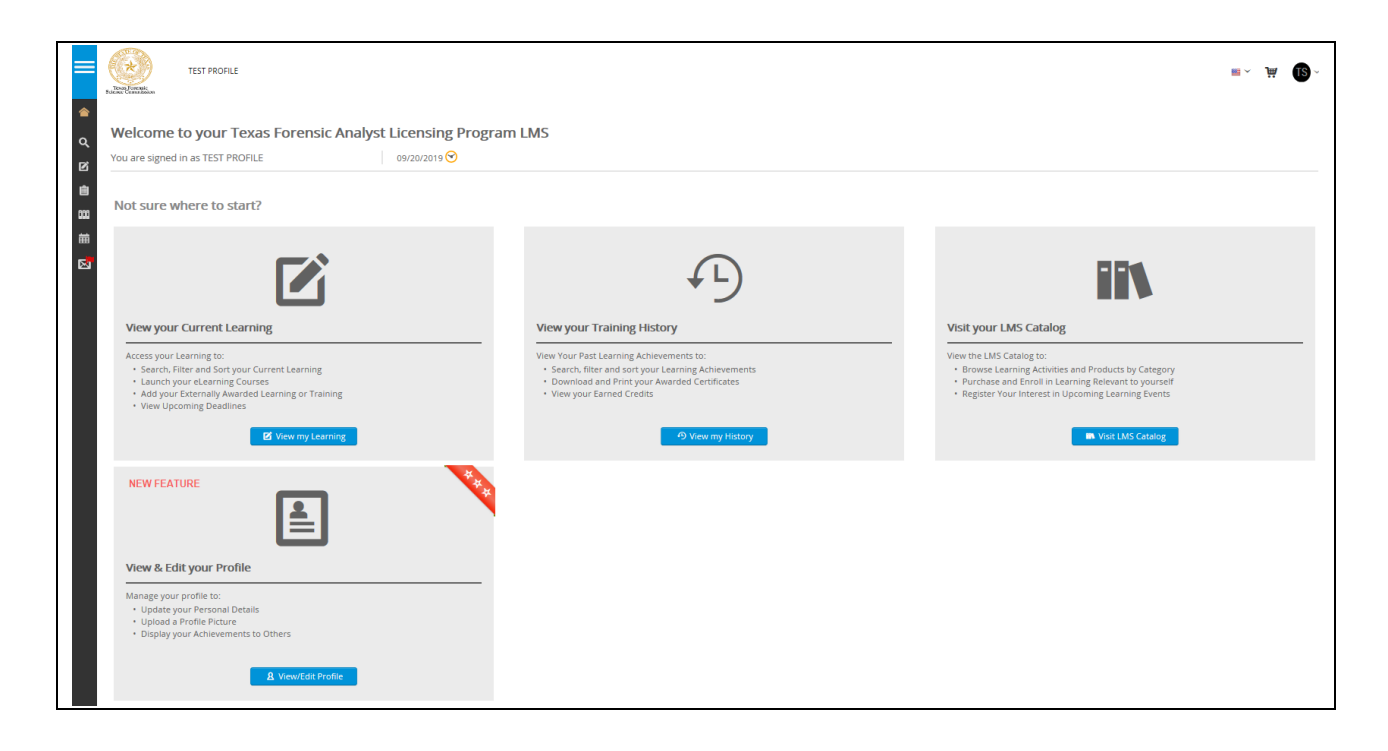

- 29. Once you have submitted your application, payment for your license should be made toward licensure.
- 30. To pay for your License, Hover your mouse over the left side margin
- 31. Click on "Licenses"

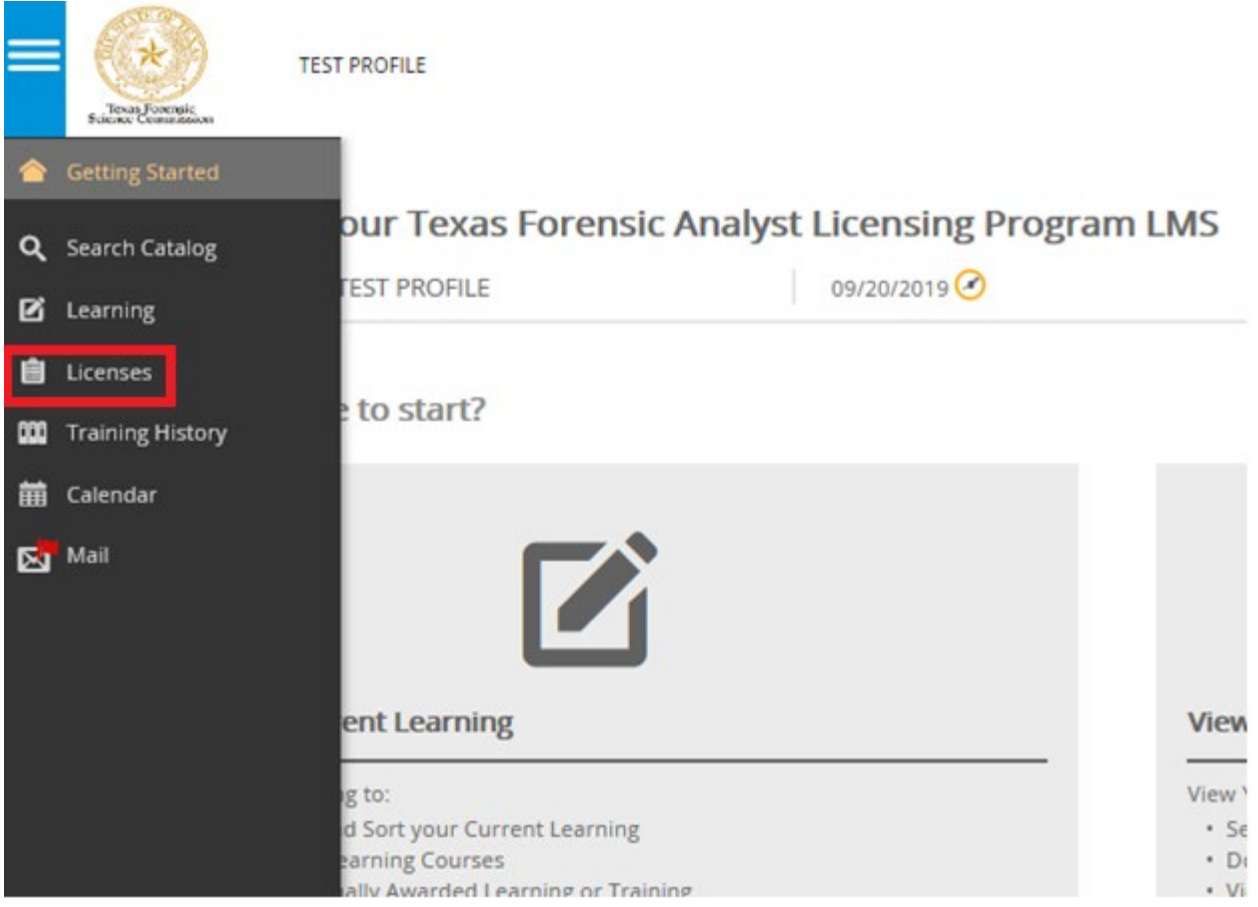

- 32. Click on appropriate license.
	- Note: if you have not completed your application, this option may not be available. Please go back, complete your license application and submit it.

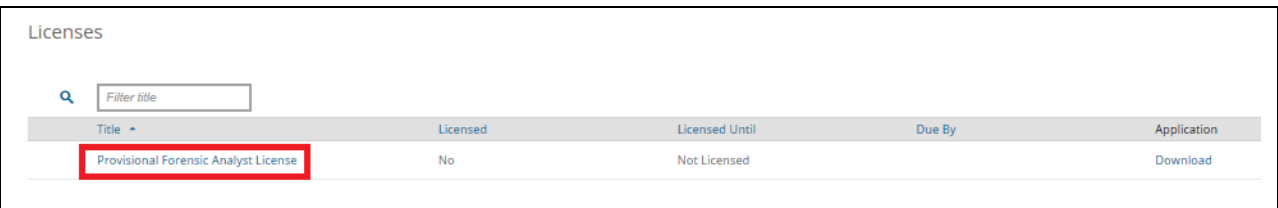

All bars will appear red until you've paid, and your application is approved by the Commission's licensing staff.

33. Paying for your License. Click "Add to Cart".

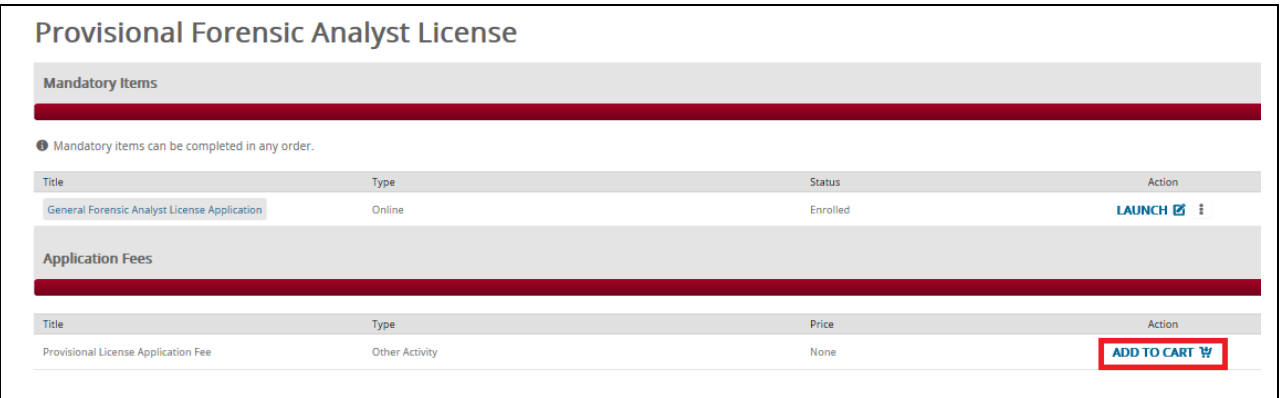

34. You now have an item added to your Shopping Cart (located in the upper right corner of your screen).

Click the shopping cart at the top right of the page.

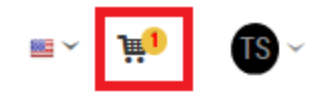

35. Click "Secure Checkout".

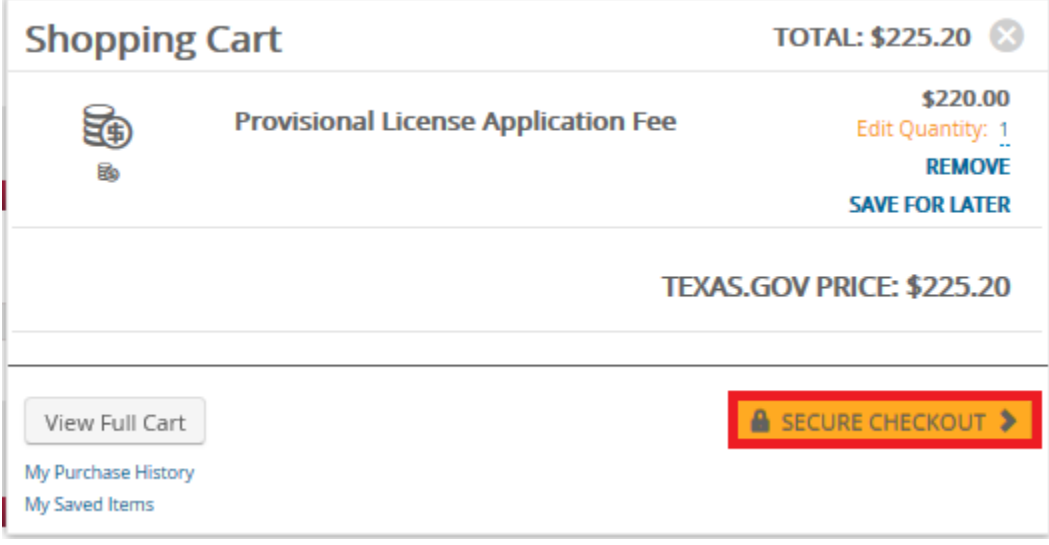

# 36. Complete Billing & Delivery Information

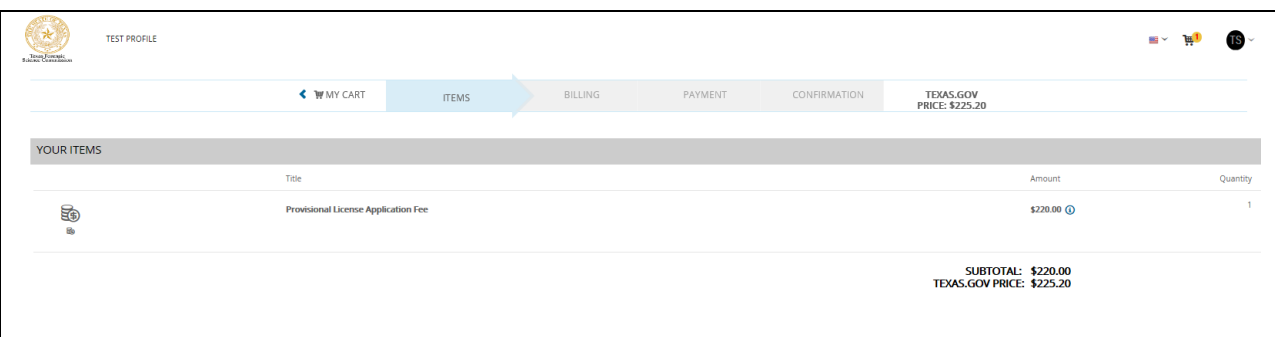

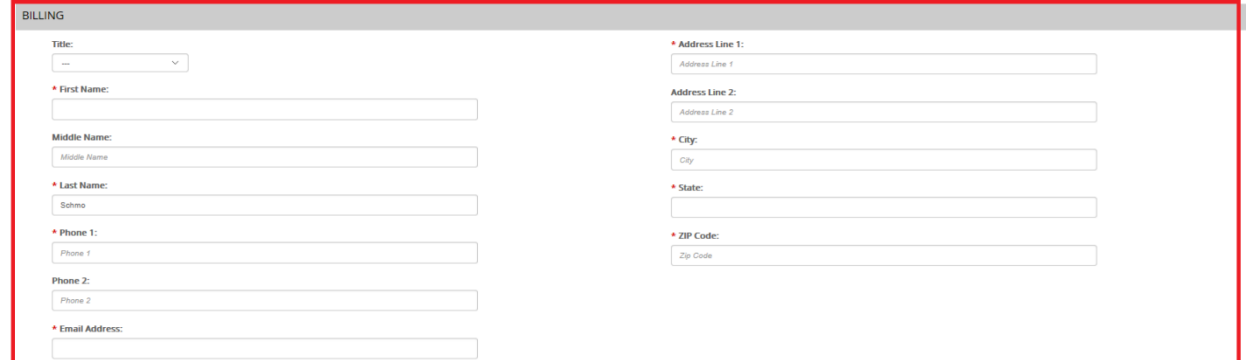

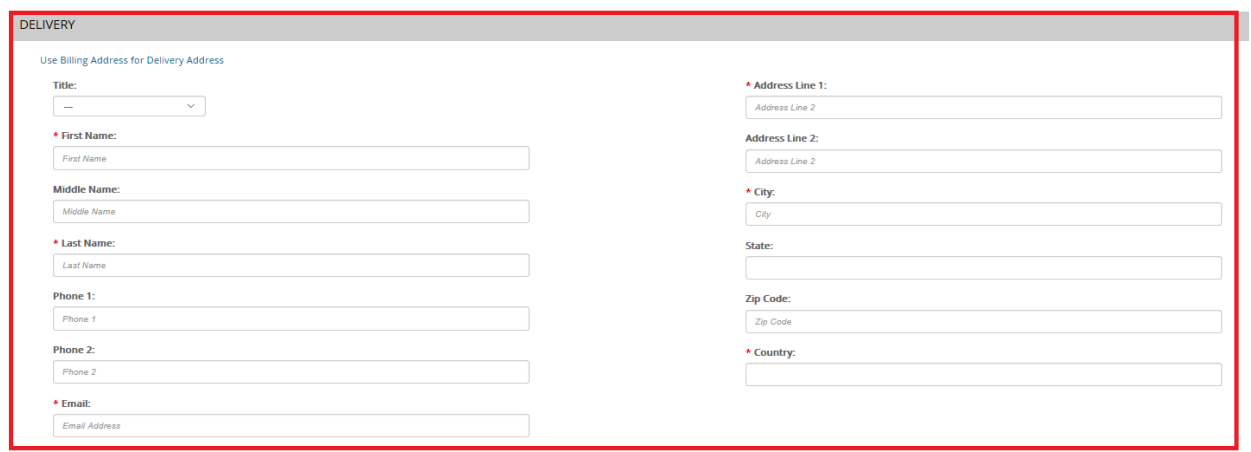

- 37. There are TWO Payment options.
	- If payment is being made by Debit/Credit card, click on "Pay via Texas.gov"
		- You will be taken to the Texas.Gov website to complete the payment process
		- You will receive a Purchase Confirmation
		- Please return to TopClass from this page to complete your payment in your TopClass shopping cart
	- If you have a coupon code because your laboratory is paying your licensing fee, please enter it in the coupon box and click "Apply". These codes are sent to your laboratory and distributed by your laboratory.
		- You will be taken to the TopClass section to complete payment details with your coupon, click on "PAY \$0.00"
		- You will receive a Purchase Confirmation
		- Click on "Return to Homepage" to return to your TopClass home page

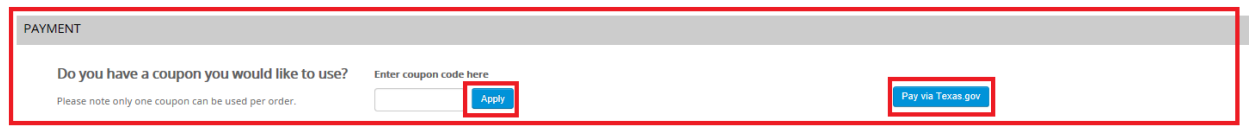

You will receive an email confirmation and receipt of your payment.

### TopClass Homepage

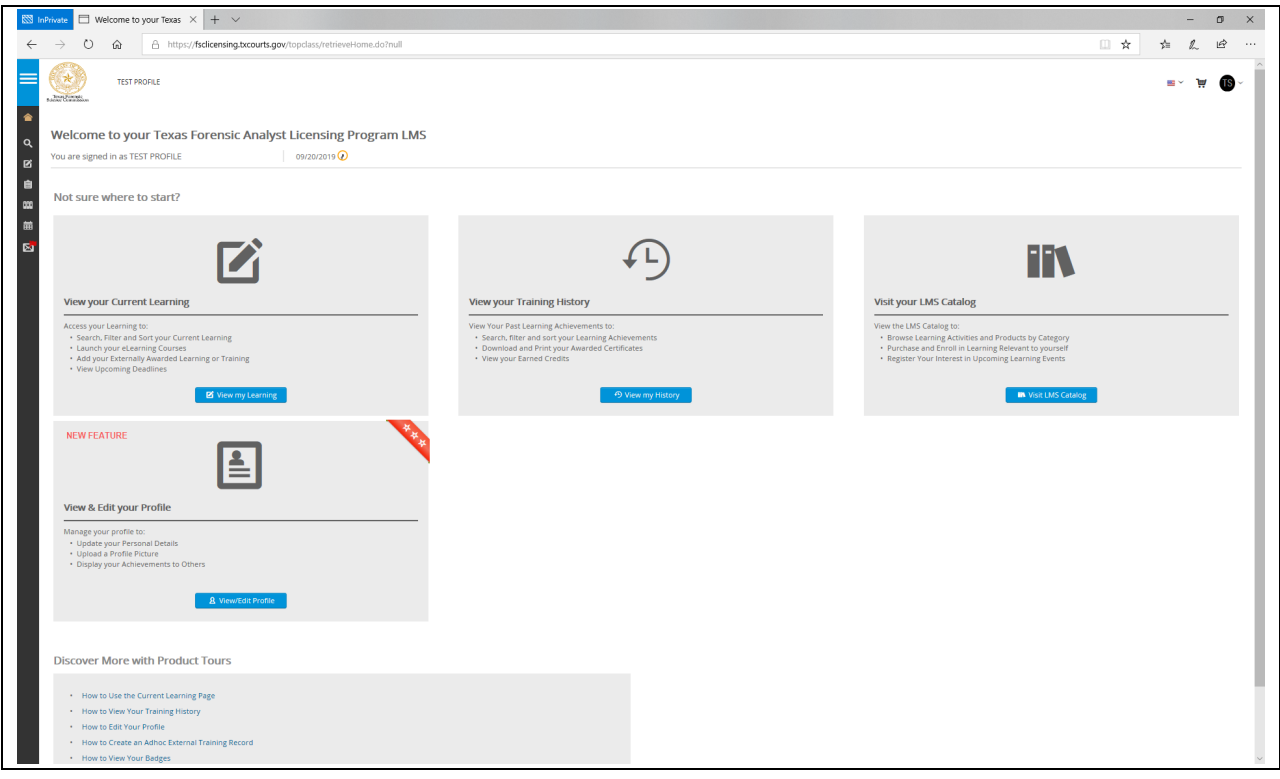

You may also check the status of your payment by going to "Licenses" again.

- 38. Access far left menu
	- Hover your mouse over the left side margin
	- Click on "Licenses"

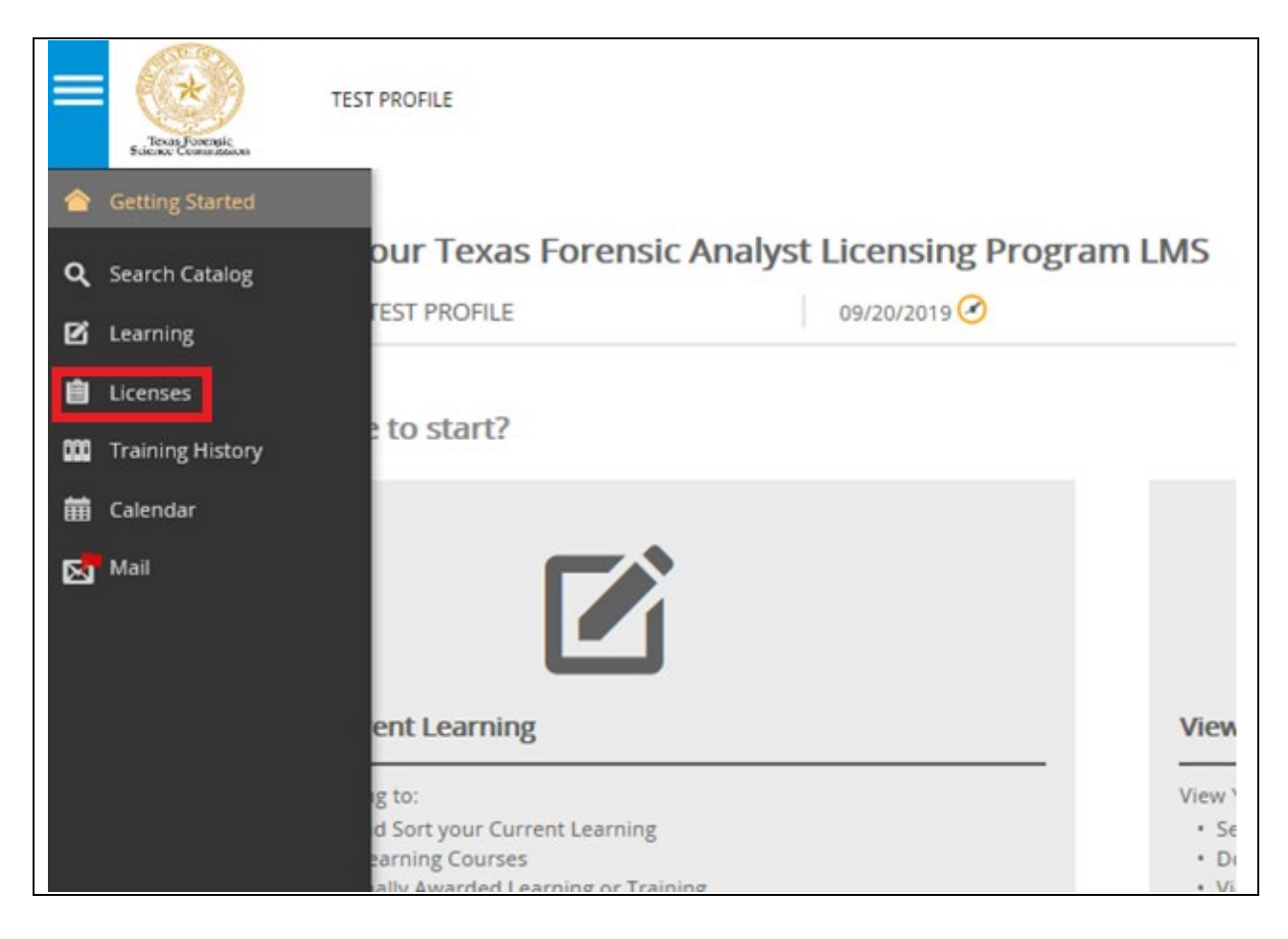

39. Click on your license to see the status of outstanding items.

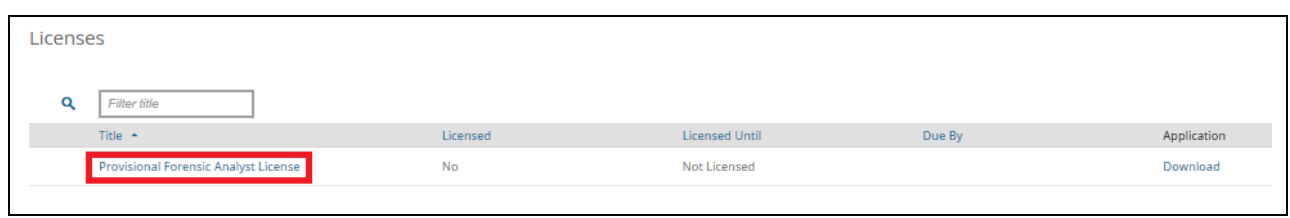

The payment of application fees bar should appear green after you have paid. If you believe you have paid and the bar is not green, contact us at [licensing@fsc.texas.gov](mailto:licensing@fsc.texas.gov) so licensing staff can assist. Once your application is approved by licensing staff, the "Mandatory Items" or "application bar" will turn green as well, showing you've completed all items for provisional licensure. Your application bar will remain red until you are approved for licensure.

Example: Payment Complete / Application Not Complete

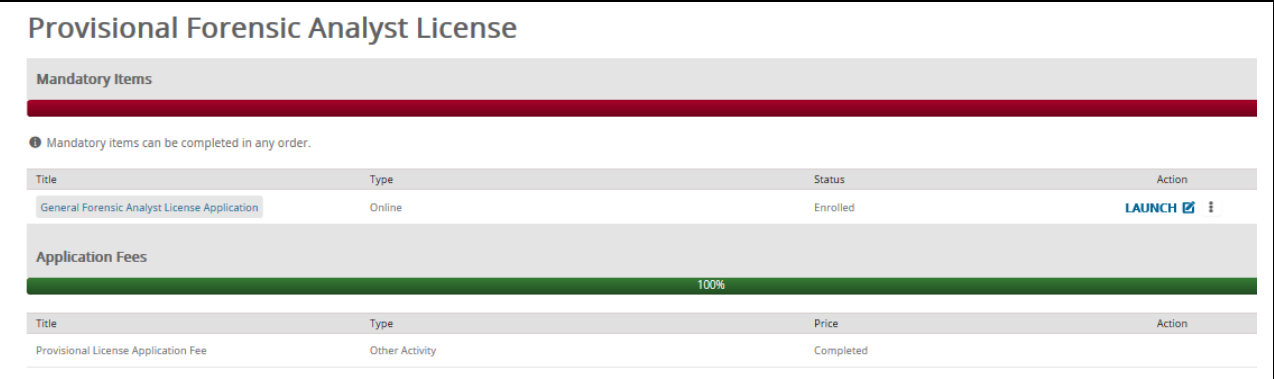

### Example: Payment Complete / Application Complete

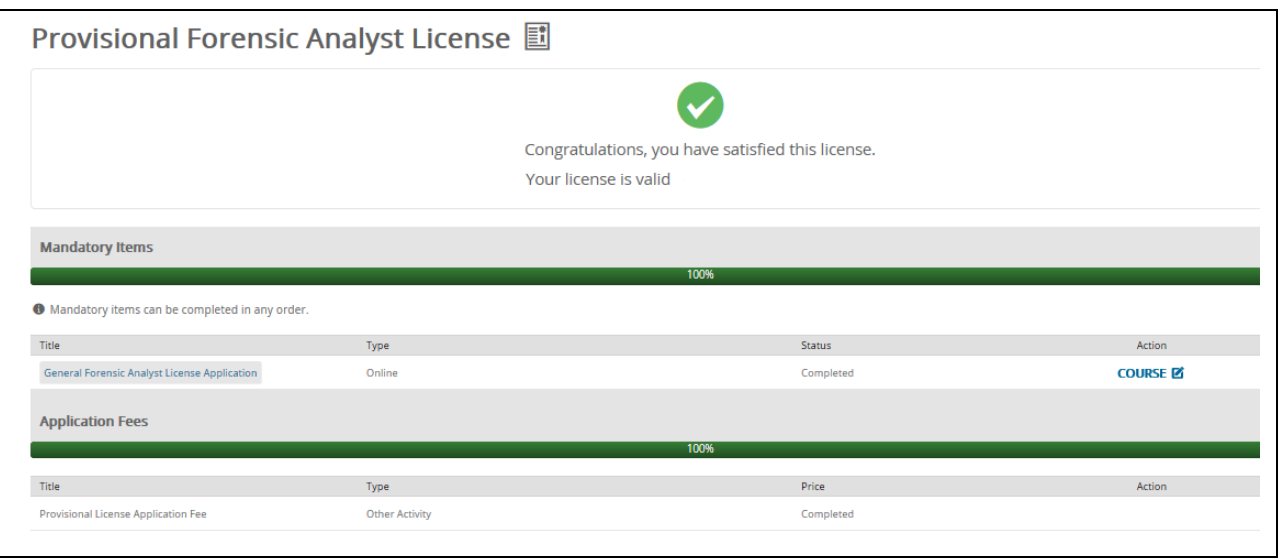

If your application is REJECTED, you will receive an email notice stating the rejection reason(s). You should make the corrections/additions to your application and re-submit for FSC Review.

When your application is ACCEPTED/APPROVED, you will receive notice by email.

As an approved PROVISIONAL license holder, when you check the status of your license, you'll notice an option to apply for full licensure when you're ready.

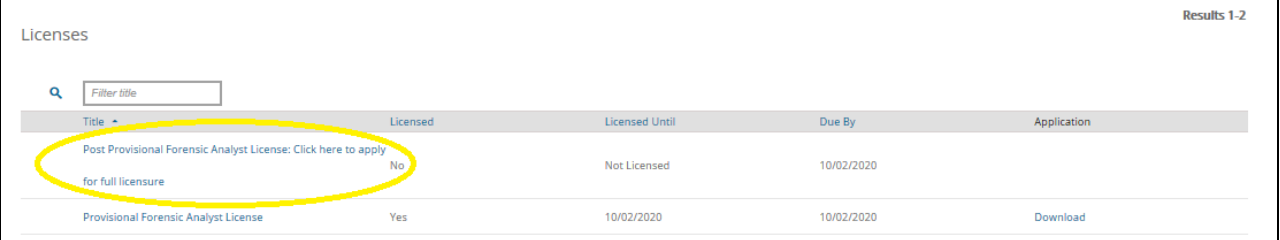

Please see our separate post-provisional instructions for information on how to apply for full licensure after you've been licensed provisionally.